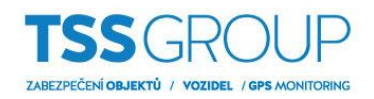

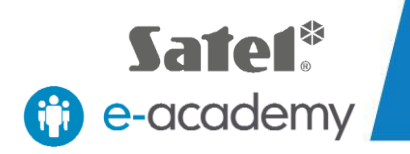

# TOTAL SECURITY SYSTEMS Upgrade firmware ústředny INTEGR ZABEZPEČ.TO

TSS Group s.r.o., Tř. Tomáše Bati 145, 763 02 Zlín - Louky tel.: +420 577 019 606, e-mail: tssgroup@tssgroup.cz, www.tssgroup.cz

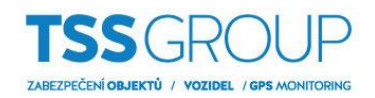

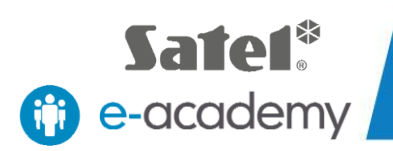

# **I. Upgrade firmware ústředny - co to je a jak se to dělá**

Upgrade firmware ústředny znamená výměnu jejího interního software nebo firmware. Jeho cílem je posílit stabilitu programu, výkon, rozšířit funkčnost a odstranit chyby, které mohly být v předchozích verzích. Kromě toho pravidelné aktualizace umožňují bezproblémový provoz nových zařízení v produktovém portfoliu Satel.

# **II. Co potřebujete**

Chcete-li provést upgrade firmware ústředen série INTEGRA potřebujete:

Zařízení:

- Ústrednu INTEGRA, na které má být proveden upgrade
- Počítač se systémem Windows
- USB-RS, převodník na programování zařízení Satel
- Klávesnice určená pro systém INTEGRA

### Software:

- [FLASHX](http://www.satel.pl/cz/product/347/)
- Soubor s příslušným firmware pro ústřednu INTEGRA
	- [INTEGRA 24 firmware](http://www.satel.pl/cz/product/363/)
	- [INTEGRA 32](http://www.satel.pl/cz/product/362/) firmware
	- [INTEGRA 64 firmware](http://www.satel.pl/cz/product/361/)
	- [INTEGRA 64 Plus firmware](http://www.satel.pl/cz/product/590/)
	- [INTEGRA 128 firmware](http://www.satel.pl/cz/product/360/)
	- [INTEGRA 128 Plus firmware](http://www.satel.pl/cz/product/589/)
	- [INTEGRA 128-WRL firmware](http://www.satel.pl/cz/product/364/)
	- [INTEGRA 256 Plus firmware](http://www.satel.pl/cz/product/672/)

Všechny výše uvedené programy si můžete stáhnout z internetové stránky společnosti SATEL.

## **III. Jak zjistit, která verze firmware je nainstalována v ústředně**

Existuje několik způsobů jak ověřit, která verze firmware je aktuálně nainstalována. Nejjednodušší a nejrychlejší způsob kontroly je současným podržením tlačítek "nahoru" a "dolů" na klávesnici připojené k ústředně. Informace o aktuální verzi se zobrazí přibližně po sedmi sekundách. Další způsob kontroly verze firmware ústředny pomocí klávesnice vyžaduje zadání kódu správce a potvrzením pomocí znaku "\*" (hvězdička), poté vyberte TESTY a potom VERZE PANELU. Verzi firmware ústředny můžete zkontrolovat i z programu DLOADX. Chcete-li získat tyto informace, vyberte kartu DATA a potom STRUKTURA SYSTÉMU A HARDWARE. V okně, které se otevře, zvolte kartu SYSTÉM, kde si můžete přečíst typ ústředny a verzi instalovaného firmware.

SECURITY SYSTEM

**Když už víte, která verze je v ústředně nainstalována, můžete pokračovat v upgrade firmware. Zde je návod, jak to provést v několika jednoduchých krocích:**

### **1. Připojte ústřednu k počítači**

Použijte propojovací kabel USB pro propojení počítače s převodníkem USB-RS. Poté jej připojte do ústředny vhodným konektorem: světlé jsou určeny pro port RS-232 tmavé pro port RS-232 (TTL). Během prvního připojení, systém Windows rozpozná a nainstalujte ovladač, další spojení jsou automatická.

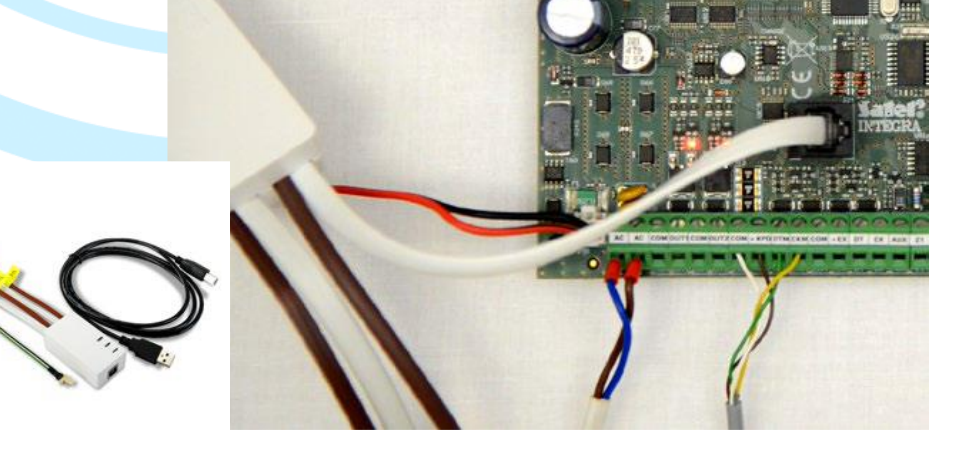

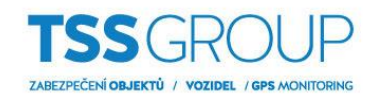

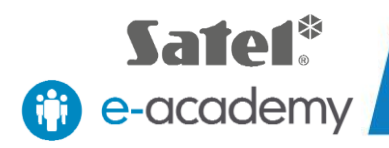

### **2. Zkontrolujte nastavení COM portu.**

Po připojení ústředny k počítači určete, na kterém COM portu je nainstalován převodník USB-RS. Otevřete Ovládací panely, pak Správce zařízení a v něm Porty (COM a LPT). Zde si můžete ověřit, které číslo COM portu bylo přiřazeno převodníku. Tyto informace si zapamatujte.

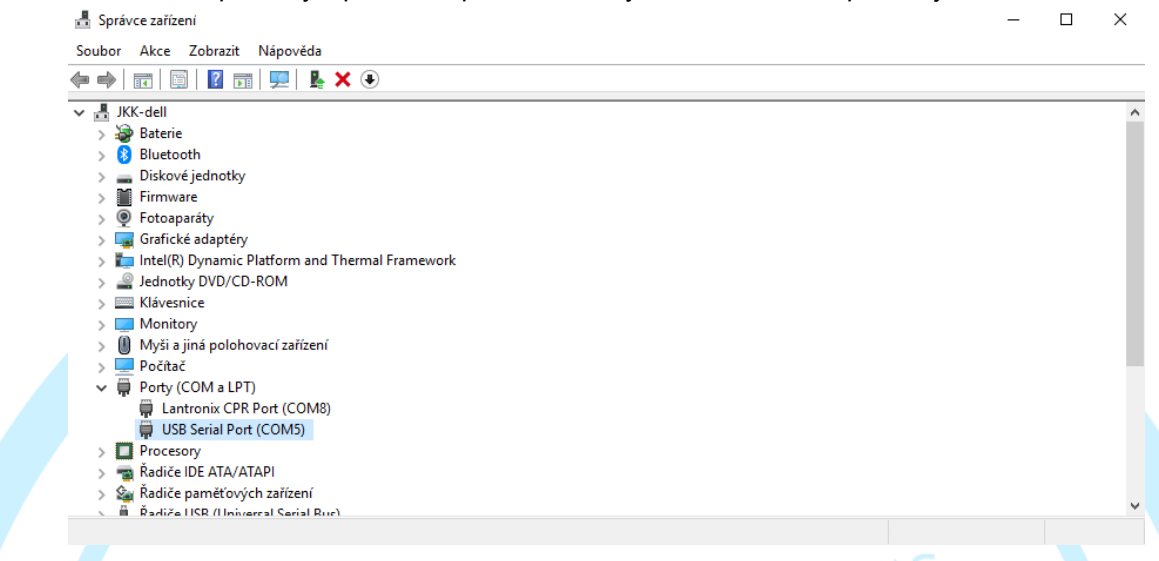

### **3. Stáhněte požadovaný firmware**

Zkontrolujte, zda máte požadovaný software: nejnovější software FLASHX a správný firmware určený pro vaši ústřednu INTEGRA. Pokud ne, stáhněte nejnovější software z webové strany<www.satel.eu> nebo použijte přímé odkazy viz výše.

### **4. Spusťte program FLASHX**

Na počítači spusťte program FLASHX, vyberte kartu Otevřít a vyberte soubor s nejnovější verzí firmwaru pro ústřednu. Poté klikněte na ikonu Program. V okně, které se otevře, vyberte správný COM port. Kliknutím na tlačítko OK potvrďte svůj výběr.

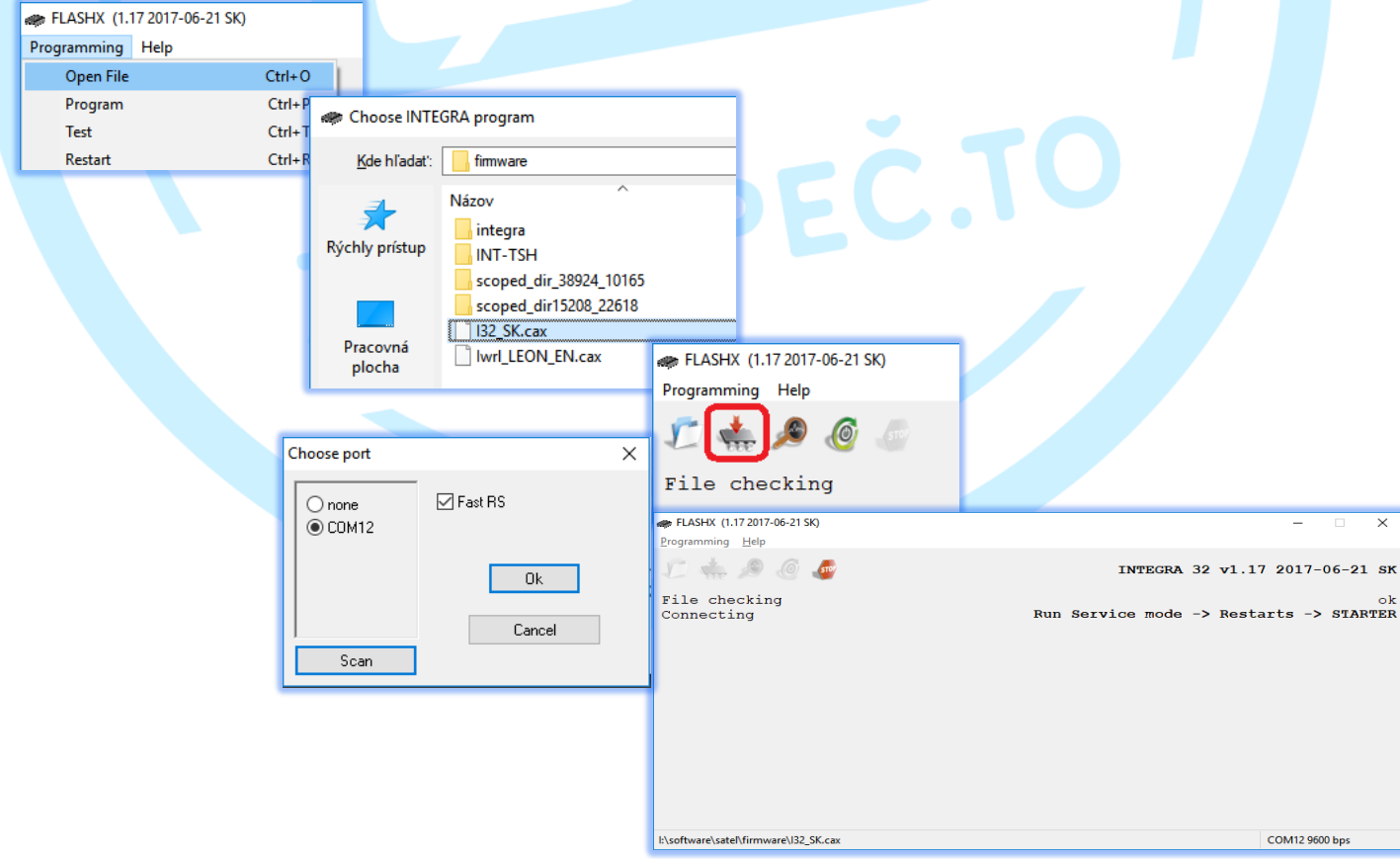

TSS Group s.r.o., Tř. Tomáše Bati 145, 763 02 Zlín - Louky tel.: +420 577 019 606, e-mail: tssgroup@tssgroup.cz, www.tssgroup.cz

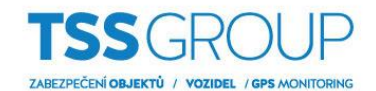

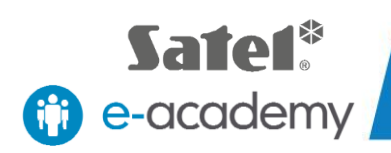

### **5. Spusťte STARTER na ústředně**

Na ústředně spusťte Servisní režim. Pokud to chcete udělat, musíte zadat servisní kód. Pro potvrzení stiskněte tlačítko "\*" (hvězdička), zvolte SERVISNÍ REŽIM, potom RESTARTY, a potom STARTER a potvrďte jeho aktivaci stisknutím tlačítka "1".

Pokud se aktivace provede správně, všechny LED diody blikají současně.

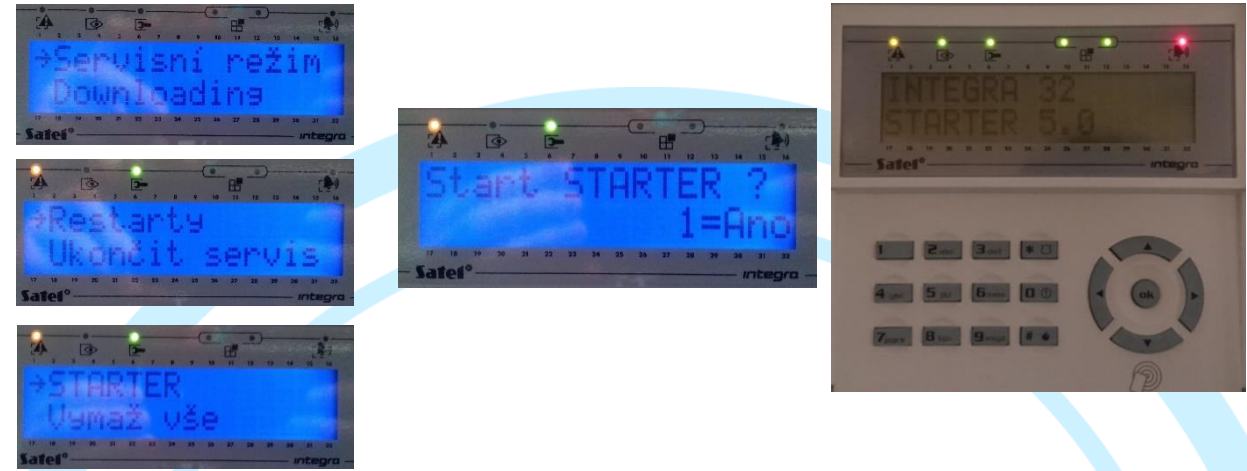

### **6. Postup programování**

Pro spuštění programování musíte opět spustit program FLASHX. Porovná verzi firmware s verzí, kterou chcete nainstalovat, a potom vás vyzve k potvrzení. Potvrzení bude mít za následek odstranění staré verze firmwaru a naprogramování paměti přes FLASHX. Po dokončení tohoto procesu se ověří zavedené změny a znovu se spustí ústředna.

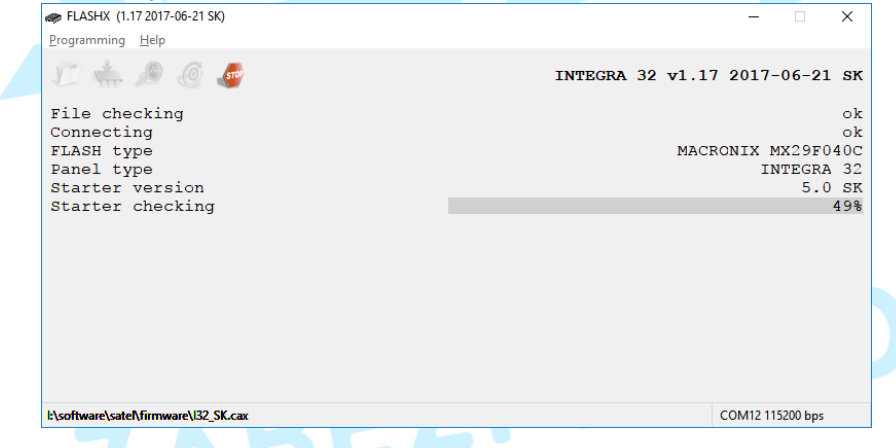

Proces programování ústředny se ukončí, když se v okně FLASHX zobrazí konečná potvrzující zpráva. Posledním krokem je použití příkazu "OK" k potvrzení, a pro opuštění servisního režimu ústředny.

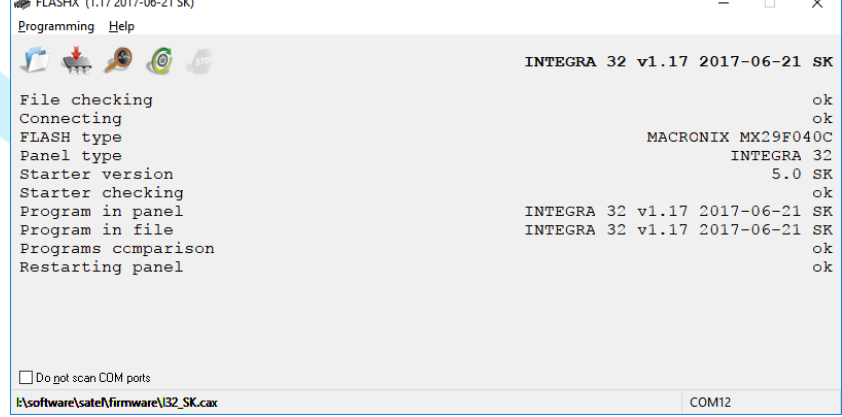

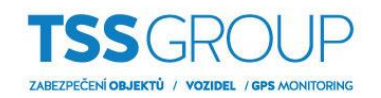

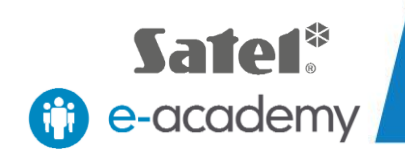

### **7. Testování**

Po ukončení procesu programování se doporučuje zajistit, aby byl upgrade proveden správně. Znovu zkontrolujte softwarovou verzi ústředny, jak je popsáno v úvodu bodu III.

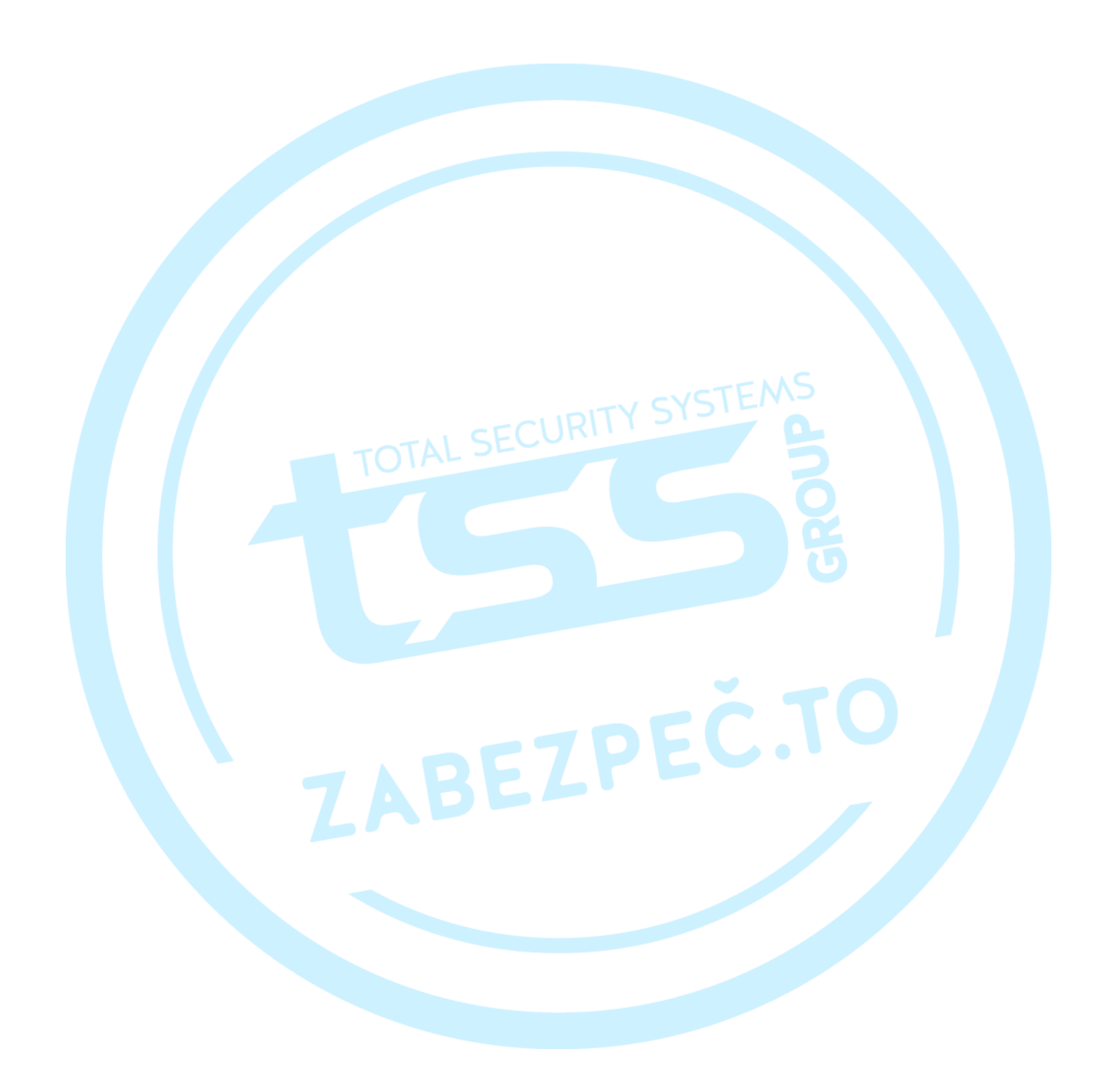